## **Proceso de Registración para el Campamento de Verano**

- 1. Escaneen el Código QR o hagan clic en el siguiente link.
	- a. <https://palmbeachcountyschools.reg.eleyo.com/afterschool>

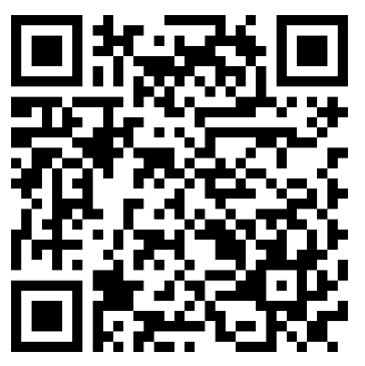

2. Debajo de Summer Camp, seleccionen Request Enrollment

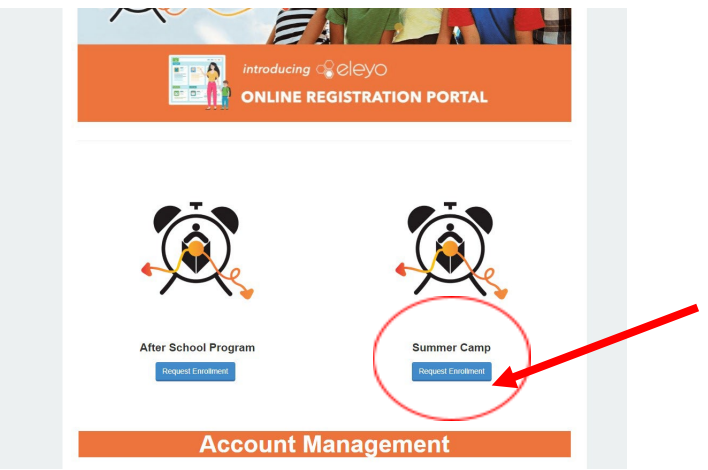

3. Si ya tienen una Cuenta en Eleyo, inicien sesión usando su correo electrónico y contraseña. Si no la tienen, por favor seleccionen Create an Account para crear su perfil. Más adelante durante el proceso se les pedirá que agreguen la información de su hijo(a).

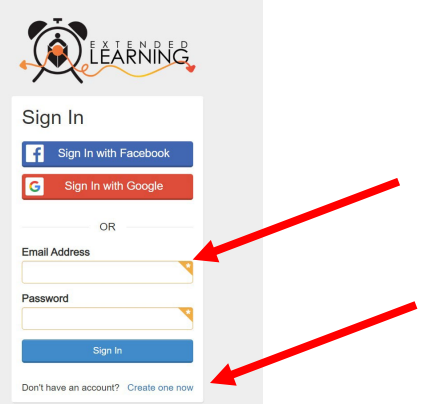

4. Luego serán llevados al proceso de registración en el Campamento de Verano. Si ya tienen un contrato en Eleyo, seleccionen el niño. Si su hijo no está en la lista, hagan clic en Add New Child (vean la imagen en la página siguiente).

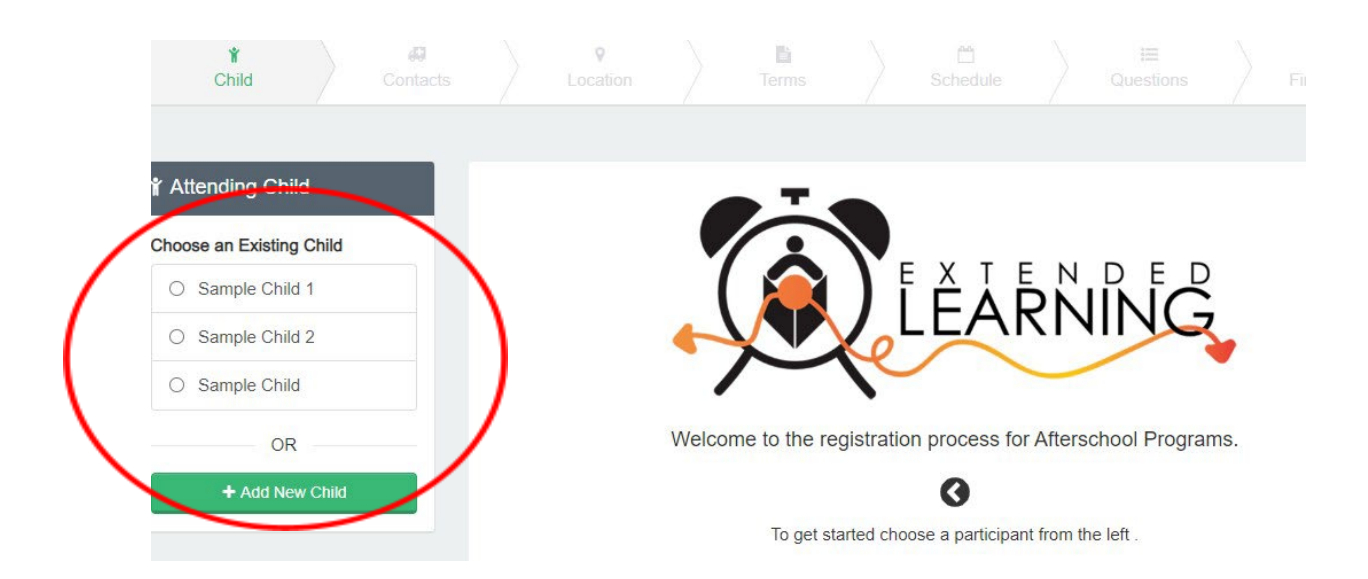

5. Una vez que hayan seleccionado a su hijo, hagan clic en Looks Good. Start Registering.

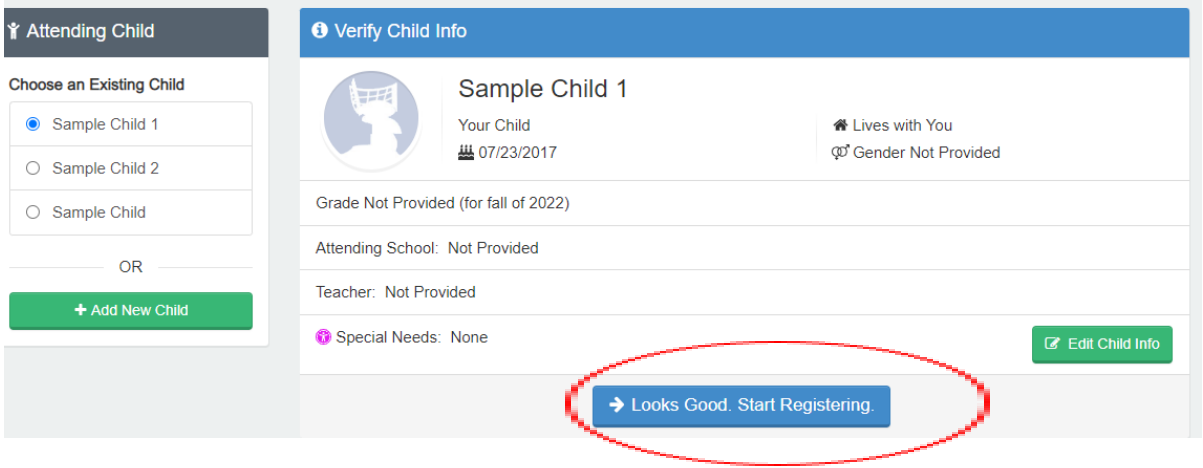

- 6. Deberán completar la información del Niño, los Contactos de Emergencia/Personas Autorizadas para Recogerlo, la Ubicación (donde asistirá su hijo para el campamento de verano), Trimestre, Horario, Preguntas y la Información Financiera.
- 7. Recibirán un correo electrónico informándoles que su Solicitud de Contrato se envió y está esperando la aprobación del personal y se revisará en el orden en que se recibió. Una vez que su contrato haya sido aprobado, recibirá un correo electrónico confirmando su solicitud de contrato.
- 8. Una vez que hayan completado el proceso de registración a través de Eleyo y hayan pagado la cuota de registración, deberán comunicarse con el director del campamento de verano para obtener formularios adicionales que deben completarse.
- 9. Una vez que paguen la tarifa de registración, se apruebe el contrato y se reciban todos los formularios, habrán completado el proceso de registración.

## **Pagos del Campamento de Verano y del Programa Después del Horario Escolar**

Una vez que tengan un contrato de campamento de verano aprobado y deseen comenzar a realizar pagos, deberán volver al inicio de sesión de *Eleyo* 

<https://palmbeachcountyschools.reg.eleyo.com/> y luego hacer clic en *Explore All Programs*. Aparecerán tanto su Contrato para Actividades después del Horario Escolar como para el Campamento de Verano.

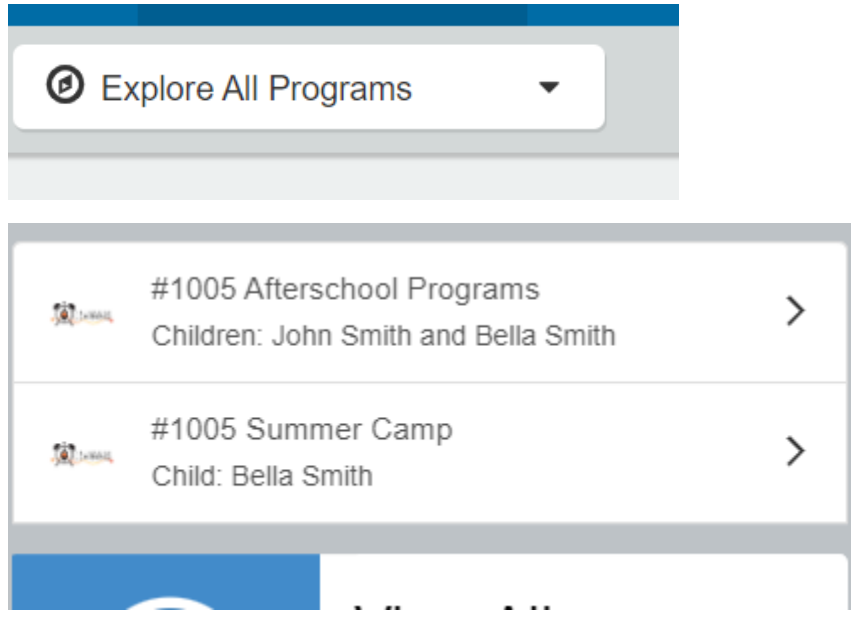

Si desean comenzar a realizar pagos para el campamento de verano, hagan clic en su número de cuenta, *Summer Camp* y en el nombre de su hijo.

Pueden realizar los pagos del campamento de verano con anticipación. Aunque la Última Factura mostrará que su cuenta está al día, la razón de esto es que sus facturas para el campamento de verano aún no se han facturado.

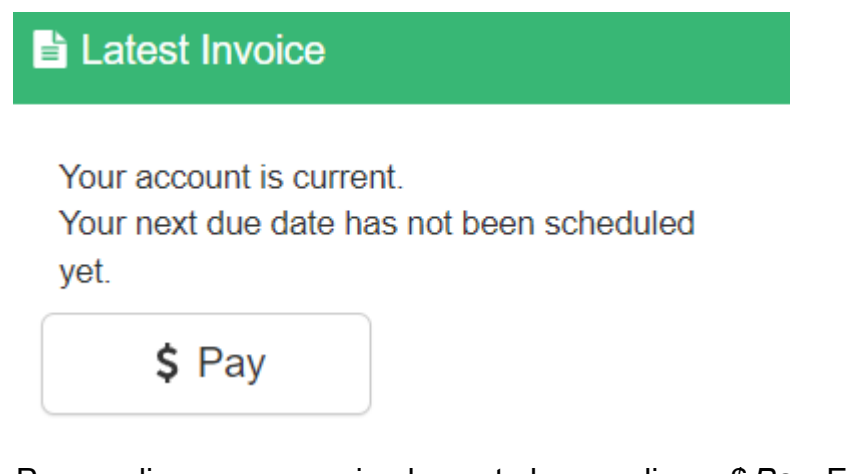

Para realizar un pago, simplemente hagan clic en *\$ Pay*. Escriban la cantidad que desea pagar, si necesitan hacer algún comentario, indíquenlo en *Payment Notes* y luego hagan clic en *Add to Cart*.

Si también desean realizar un pago para el programa Después del Horario Escolar, hagan clic en el botón Inicio en la parte superior izquierda, hagan clic en *Explore All Programs* y luego hagan clic en el número de cuenta de su hijo, *Afterschool Programs*, *Child(s) name.*

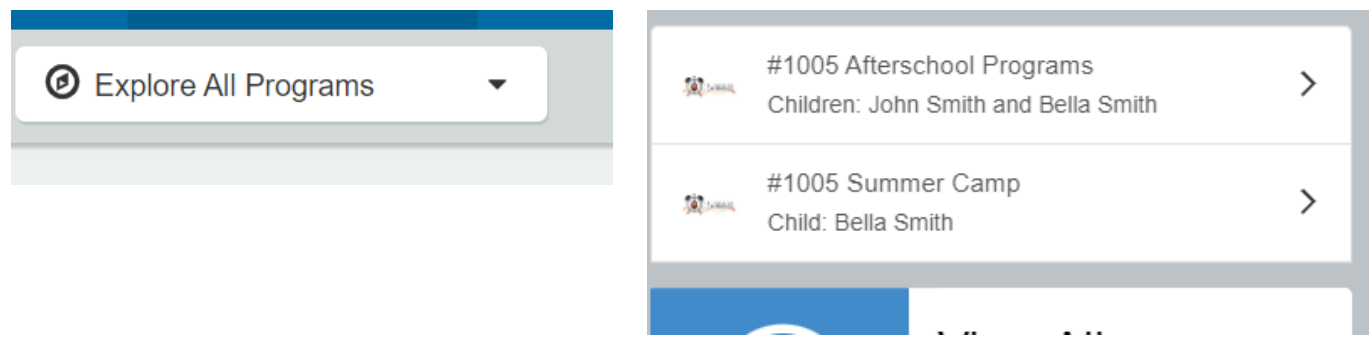

Debajo de *Latest Invoice*, hagan clic en *\$ Pay* y seleccionen la cantidad que desean pagar, hagan clic en *Add to Cart*.

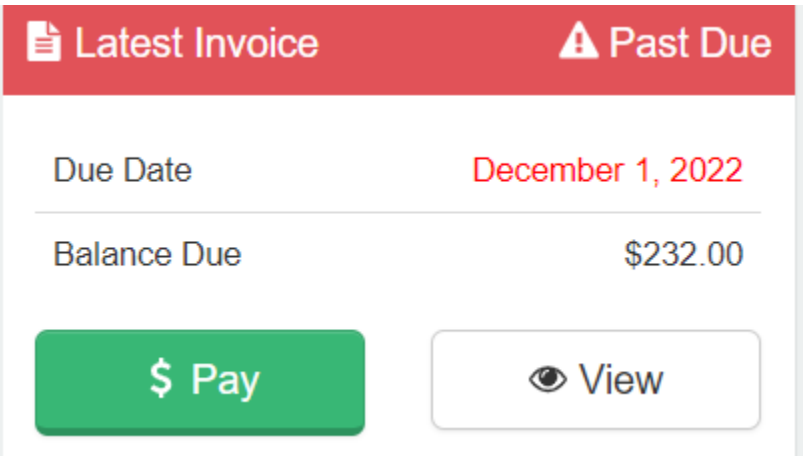

Ambos pagos se agregarán a su carrito. Para completar su transacción, hagan clic en el botón del carrito de compras en la parte superior derecha y luego hagan clic en pagar. Sigan las instrucciones para completar la transacción.